## **Инструкция по использованию информационной системы «Отправка электронных заявок в детские сады»**

Для того, чтобы войти в систему, для начала вы должны зарегистрироваться с помощью бота – @okmk\_oylik\_bot. После успешной регистрации через @agmk\_bot получите персональный логин и пароль. Затем бот выдаст вам ссылку для перехода в систему.

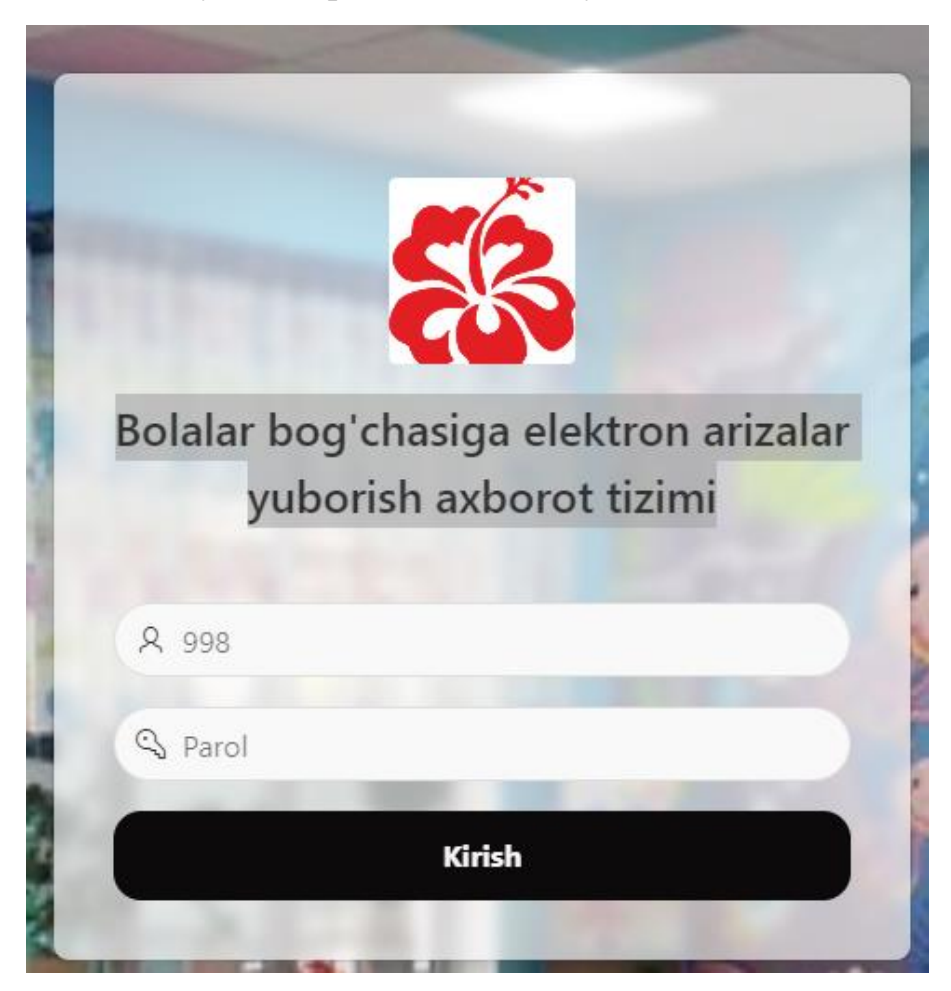

Введите свой логин, пароль и нажмите «Kirish» («Войти»).

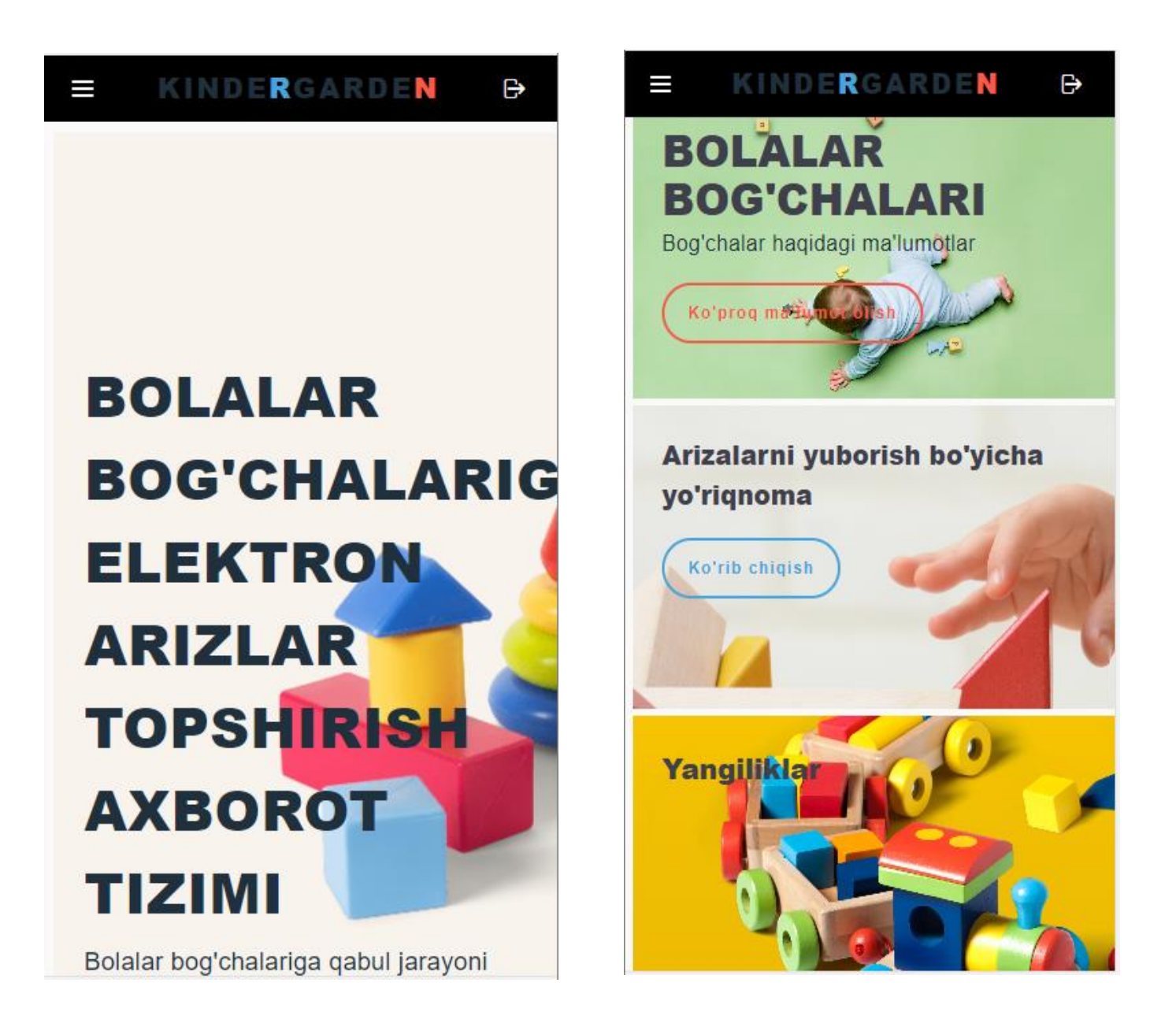

На сайте вы можете получить следующую информацию: паспортные данные дошкольных образовательных организаций, созданные в них условия и удобства, какие занятия проводятся с детьми, а также праздничные мероприятия.

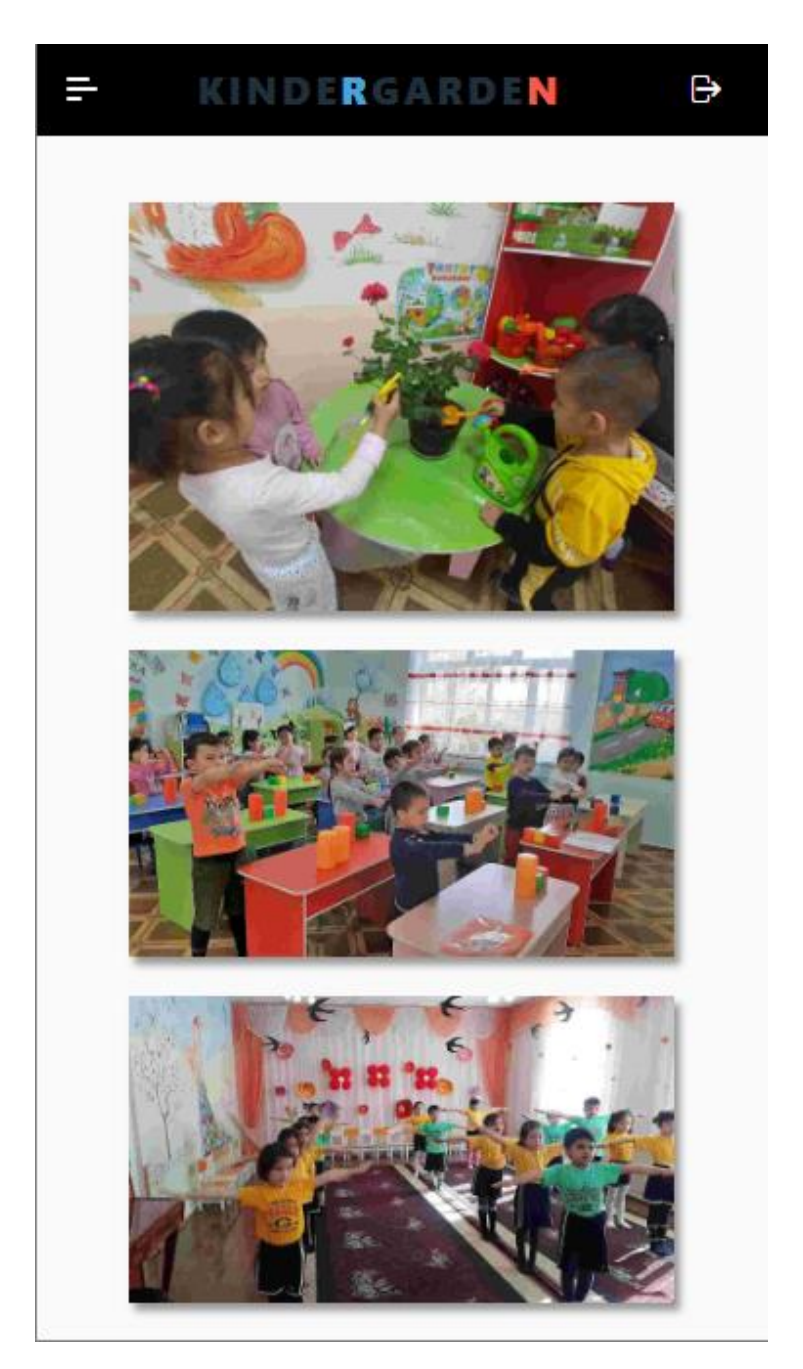

Для того, чтобы подать заявку в электронном виде нажмите на кнопку «Меню».

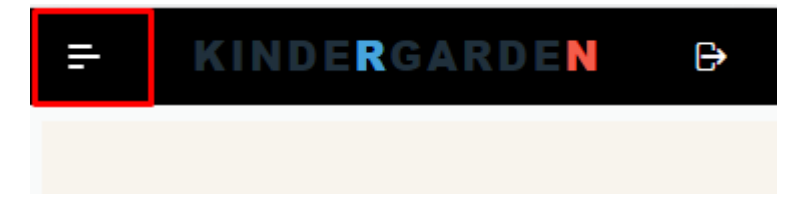

Затем на кнопку «Mening arizalarim» («Мои заявки»)

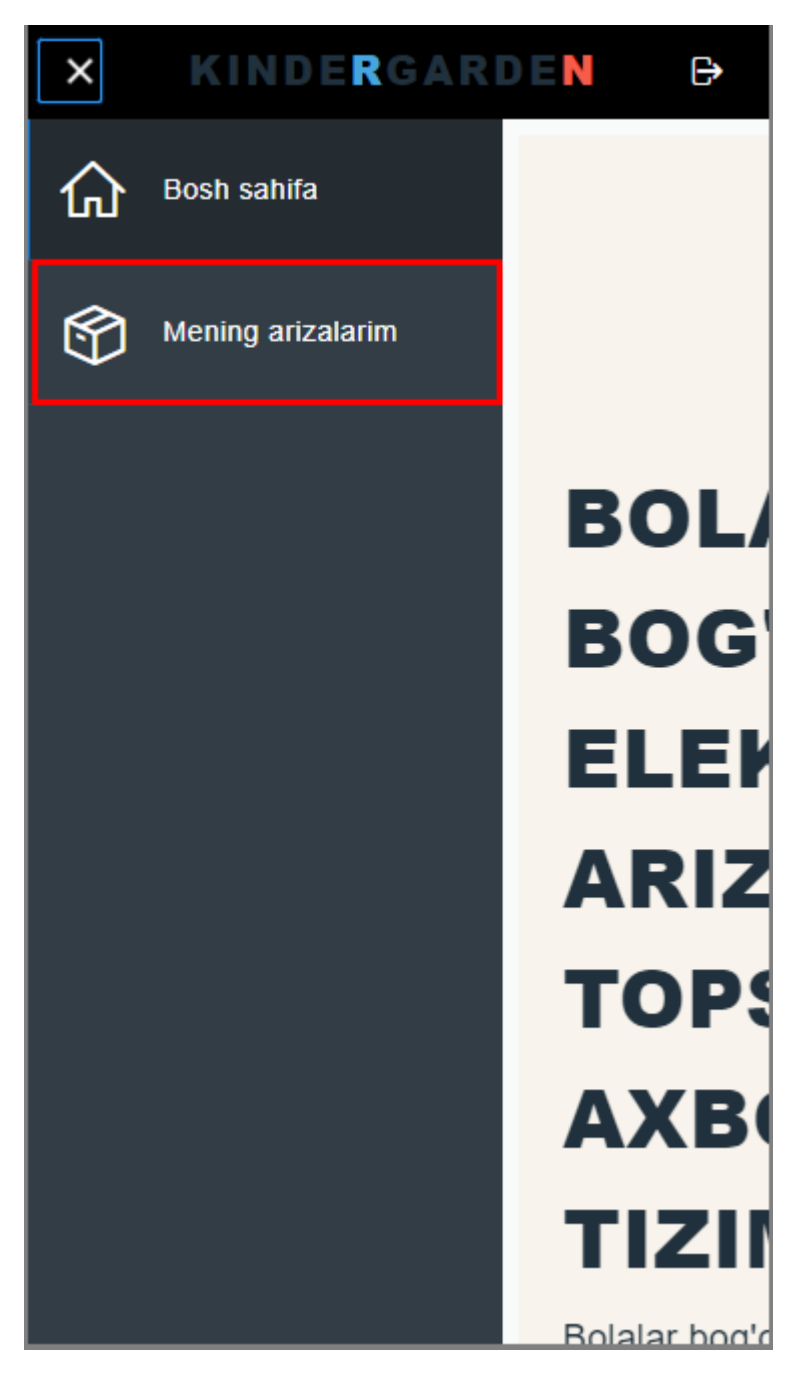

Откроется главная страница «Mening arizalarim» («Мои заявки».) Далее нажмите на «Ariza berish» («Подать заявку»).

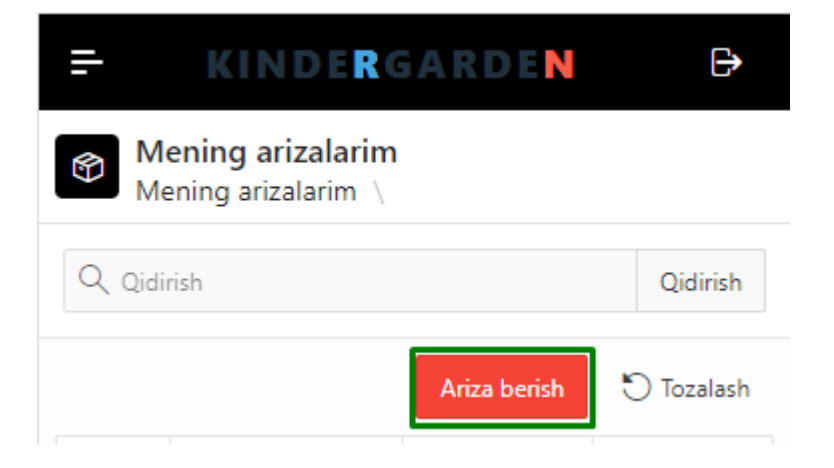

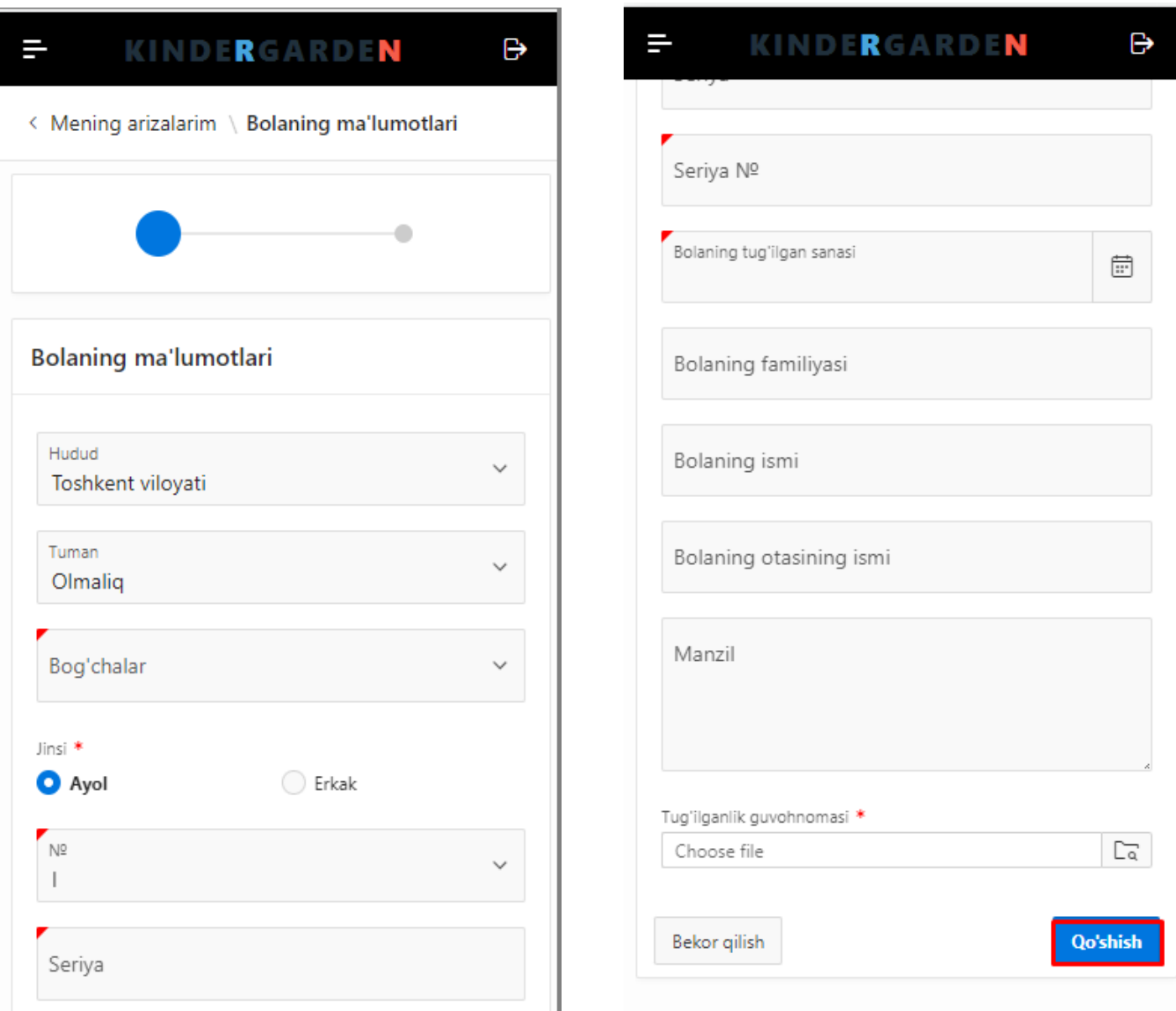

Заполнив все поля, нажмите на «Qo'shish» («Добавить»). После этого ваша заявка будет отправлена на утверждение председателю комитета по делам женщин. При условии, что заявка оформлена правильно и полностью, ребенок ставится в очередь.

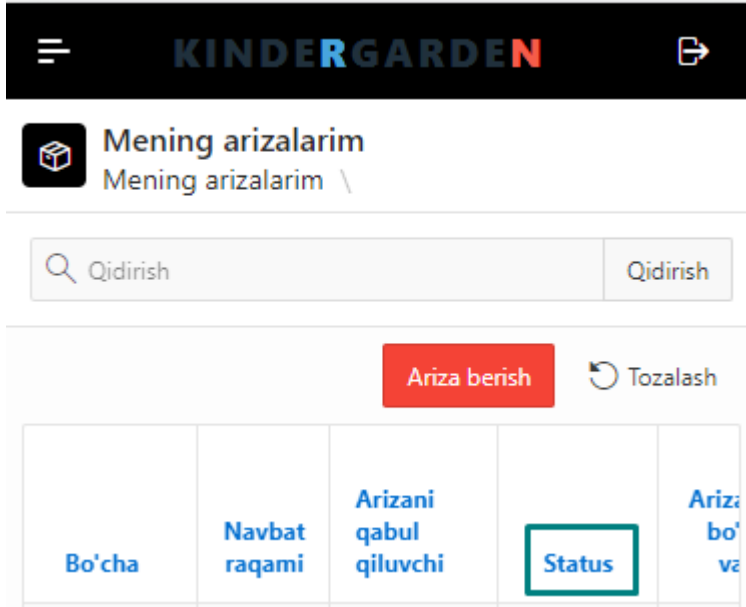

В столбце «Status» («Статус») вы можете получить информацию о том, на какой стадии находится заявка приложение.

÷.

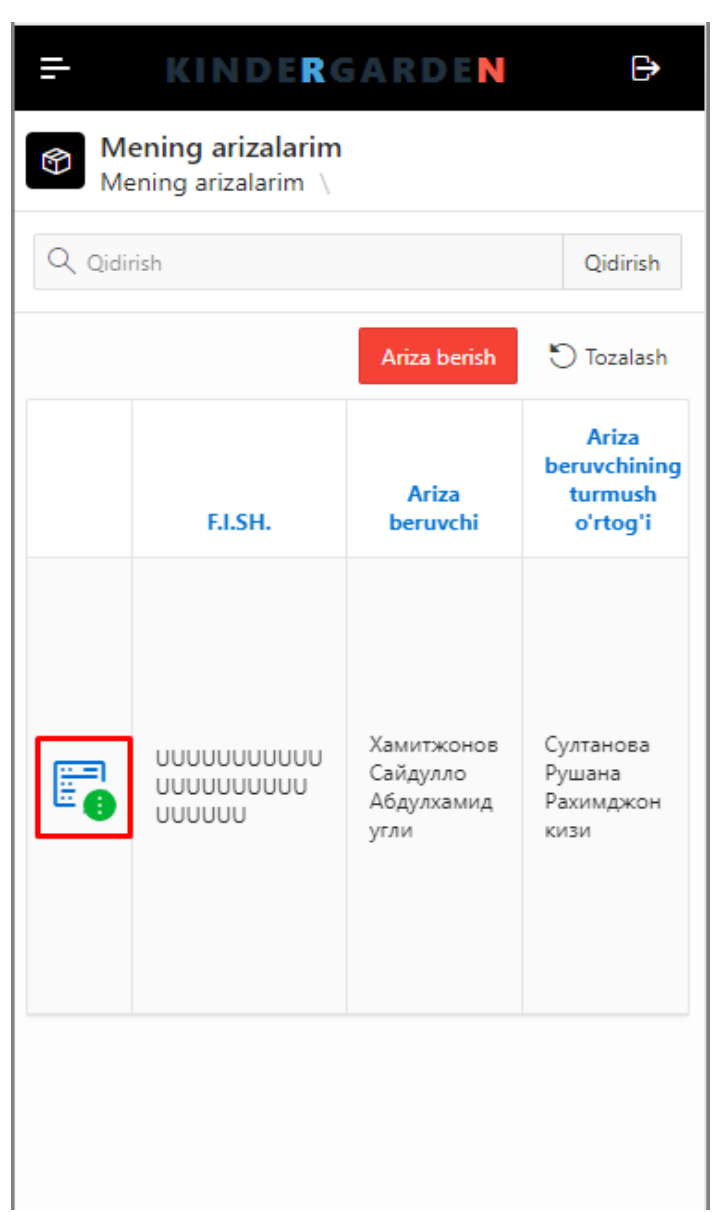

Если вы хотите поменять детский сад (выбрать другой, вместо выбранного ранее), нажмите на указанную иконку и укажите причину. В соответствии с датой подачи заявки система сама ставит ребенка в очередь.

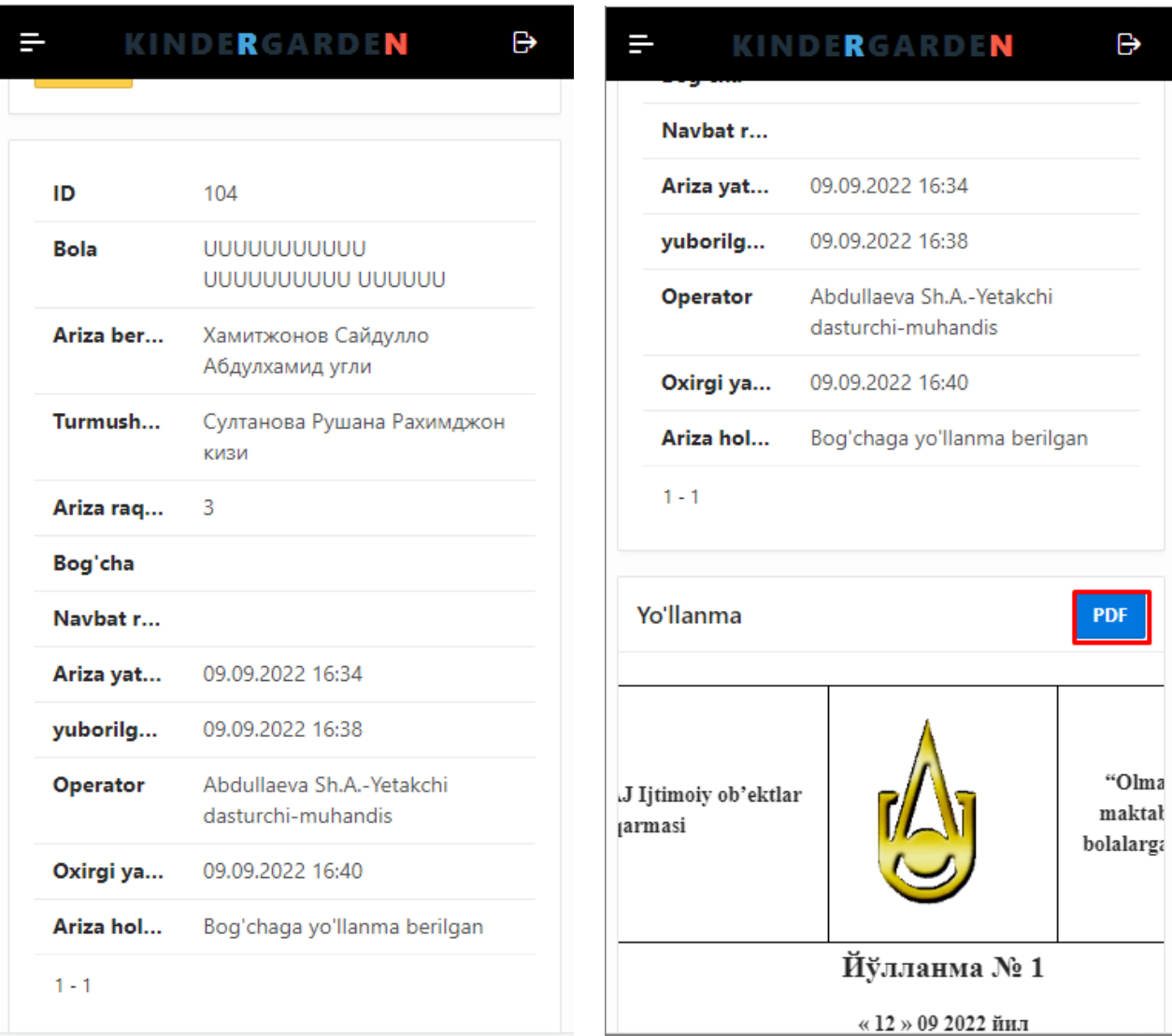

Нажав на кнопку «PDF» можете скачать направление.